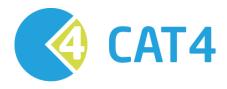

# CAT4 Recipe

# Identify the number of Shared Health Summaries (SHS) uploaded by a practice

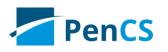

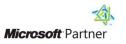

smart. secure. connected. 👋 🔒 🚭

#### Rationale:

Practices need to the numbers and percentage of patients who had a SHS uploaded per quarter for their practice incentive payments. This recipe will show how to report on the numbers of SHS uploaded for any date range required.

#### Target:

All patients who had their SHS uploaded in the selected date range.

### CAT Starting Point:

- 1. CAT4 Open on CAT4 view to have access to all reports
- 2. Latest Population Extract Loaded and Extract Pane "Hidden"

### RECIPE steps:

#### In the Filters pane:

- 1. Click on 'View Filter' if the filter pane is hidden
- 2. Click on the 'Date Range (Results) tab
- 3. Select the date range you are interested in, either by using the pre-set date ranges or by entering a custom date range
- 4. Click on Recalculate to apply the date range results filter

| - 🏫                                                                                                    | View<br>Extracts | Kide Filter     | Report     | View<br>Population | <b>Dashboard</b> | CAT4 | Cleansing<br>CAT | Registrar<br>CAT |           |                                      |                 | Clear Filters | Recalculate  |               |
|----------------------------------------------------------------------------------------------------|------------------|-----------------|------------|--------------------|------------------|------|------------------|------------------|-----------|--------------------------------------|-----------------|---------------|--------------|---------------|
|                                                                                                    |                  | onditions Media |            |                    |                  |      | Patient Name     |                  | Providers | Risk Factors                         | Saved Filte     |               | Theodiodidic |               |
| Date Range for Last Recorded Result or Event                                                                                                    |                  |                 |            |                    |                  |      |                  |                  |           |                                      |                 |               |              |               |
| The date range selected will filter out results or events that are not within the selected period and treat them as not recorded. This filter is not applicable to graphs that display time periods. |                  |                 |            |                    |                  |      |                  |                  |           |                                      |                 |               |              |               |
| i All                                                                                                    |                  |                 |            |                    |                  |      |                  |                  |           | Use for:<br>Measuren<br>Pathology    |                 |               |              |               |
| © <=6r                                                                                                    | nths             | 0               | <= 12 mths | _                  | ◎ <= 24          | mths |                  |                  |           | MBS Item<br>Maternal H<br>Visit Type | Health (birth o | late/weight)  |              |               |
| Oate                                                                                                    | Range (from -    | to)             |            |                    |                  |      |                  |                  |           | мыстуре                              | \$              |               |              |               |
| 01/04/20                                                                                                    | )" 🔻             |                 | 06/20' 🔻   |                    |                  |      |                  |                  |           |                                      |                 |               |              |               |
|                                                                                                    |                  |                 |            |                    |                  |      |                  |                  |           |                                      |                 |               |              | Clear Results |

#### In the Reports pane:

- 1. Click on the eHealth tab you might have to scroll to the right using the triangle buttons as it is one of the last reports
- 2. Click on the SHS Uploads tab under the eHealth report tag

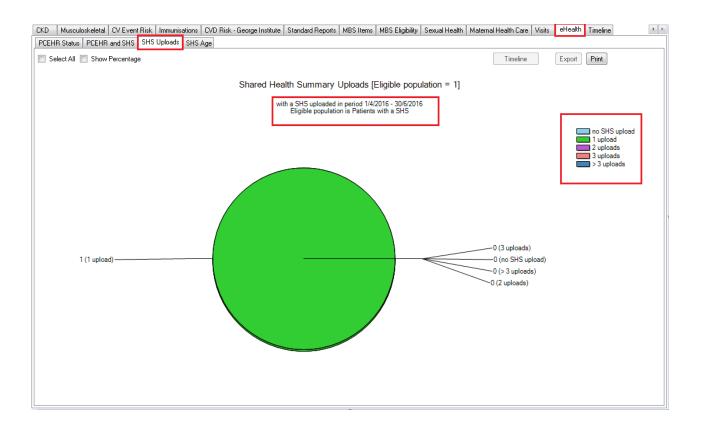

This will display a graph of all patients who had a SHS uploaded in the selected date range which is displayed in the heading. The other report tabs show the PCEHR status, numbers of SHS uploaded and the age of the SHS (when they were uploaded).

Please note that the PCEHR Status report is not affected by the date range result filter, only the SHS specific reports are limited to the date range selected in the filters.

## To Export Patient List to Microsoft Excel:

- 1. Double click on the part of the graph you are interested in to display the 'reidentify patient report'.
- 2. Click on Save As then "Excel"
- 3. Choose a file name and location to save
- 4. Click "Save"

| 🔇 Patient R                                                                                                    | eidentification | and a second to |          | -     |            | Case in a second |        |      | pages that its |           |                      |                             |                                     |  |
|----------------------------------------------------------------------------------------------------|-----------------|-----------------|----------|-------|------------|------------------|--------|------|----------------|-----------|----------------------|-----------------------------|-------------------------------------|--|
| 4 4 1 of 1 ▶ ▶    + ⊗ ۞   ⊕ □ Q    4. 100%                                                                                                    |                 |                 |          |       |            | ✓ Find   Next    |        |      |                |           |                      |                             |                                     |  |
| Reidentify Report [patient count = 1]                                                                                                    |                 |                 |          | Excel |            |                  |        |      |                |           |                      |                             |                                     |  |
| Selected: Shared Health Summary (PCEHR and SH                                                                                                    |                 |                 |          | P     | DF         |                  |        |      |                |           |                      |                             |                                     |  |
| • • •                                                                                                    |                 |                 |          | Word  |            | ¢                | ÷      | ÷    | \$             | \$        | \$                   | \$                          | \$                                  |  |
| ID                                                                                                    | Surname         | First Name      | Known As | Sex   | D.O.B      | Address          | City   |      | Phone<br>(HAV) | Phone (M) | IHI                  | Shared<br>Health<br>Summary | Shared<br>Health<br>Summary<br>Date |  |
| 60                                                                                                    | Bryan           | Kingsley        | Kingsley | м     | 17/10/2001 | 327 Kelvin Dr    | Apsley | 3319 |                |           | 8003602348<br>687735 | 1 upload                    | Last upload<br>11/04/2016           |  |
| Extract Details:<br>Practice Name: WIN7VM<br>Medical Director, version 3<br>Extract Date: 13/04/2016 11:01 AM<br>Patient Count: 63<br>Printed: 13/04/2016 11:02 AM<br>Pen CS CAT4 - 4.2.1.0(4.2.1.0) - Pen CS |                 |                 |          |       |            |                  |        |      |                |           |                      |                             |                                     |  |
|                                                                                                    |                 |                 |          |       |            |                  |        |      |                |           |                      |                             | Page 1 of 1                         |  |